# Aplikacija TRŽNI UKREPI

POŽ - Finančna pomoč za nadomestilo škode zaradi požara ali strele na kmetijskem gospodarstvu

**Navodila za elektronski vnos vloge** 

**AGENCIJA RS ZA KMETIJSKE TRGE IN RAZVOJ PODEŽELJA**

MAREC 2024

# **Vsebina**

# POŽ - Finančna pomoč za nadomestilo škode zaradi požara ali strele na kmetijskem gospodarstvu  $1<sub>1</sub>$ NAVODII A ZA IZPOI NIEVANIE POORI ASTII A  $12$ 2 4 2 PODPISANA KOMPONENTA SE NE ODZIVA 22 2 PODPISANA 2 ZA VNOS VLOGE IZBERITE GUMB »IZVEDI VNOS«. POMEMBNO JE, DA SO ZGORAJ NAVEDENA POLJA VSA VNESENA. V NASPROTNEM PRIMERU IZVEDBA VNOSA NI MOGOČA....................12 3.1.1 VNOS VLOGE ZA FINANČNO POMOČ ZA NADOMESTILO ŠKODE ZARADI POŽARA ALI STRELE 3.4.2 KAKO UGOTOVIM ZA KATERE UPORABNIKE IMAM POOBLASTILO ZA VNOS VLOG?......19

# <span id="page-2-1"></span><span id="page-2-0"></span>**1 UVOD**

#### **1.1 Namen uporabniških navodil**

Uporabniška navodila so namenjena uporabnikom aplikacije Tržni ukrepi kot pomoč pri pridobitvi in uporabi digitalnega potrdila/certifikata ter pri elektronskem vnosu in oddaji vlog za 2. ukrep: Pomoč za prenos znanja in informiranje na področju predelave ter s kmetijstvom povezanega delovanja na podeželju v računalniški sistem Agencije RS za kmetijske trge in razvoj podeželja.

#### <span id="page-2-3"></span><span id="page-2-2"></span>**1.2 Navodila za izpolnjevanje Pooblastila**

#### **1.2.1 Kmetijski svetovalci**

V primeru, da vlogo vnašate kmetijski svetovalci, posebnega pooblastila ne potrebujete. Na vlogi v polju »Za vlogo je izdano pisno pooblastilo, ki ga vlagatelj hrani do 5 let od prejema sredstev« izberete »Da«. Ob kliku na gumb »Pooblastilo« se kreira PDF obrazec pooblastila, ki se 2x natisne in podpiše s strani pooblastitelja in pooblaščenca. Pooblastilo oba hranita 5 let od prejema sredstev.

#### <span id="page-2-4"></span>**1.2.2 Ostali**

V kolikor vlogo ne vnašate zase in niste kmetijski svetovalec, morate za vnos in oddajo vloge pooblastiti nekoga drugega ter o tem obvestiti agencijo. To naredite z obrazcem Pooblastilo za dostop in uporabo spletne aplikacije TRŽNI UKREPI na spletni povezavi: <https://www.gov.si/zbirke/storitve/e-poslovanje-e-kmetija/>

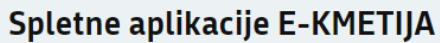

OPOZORILO: za vstop potrebujete kvalificirano digitalno potrdilo, ki jih v Sloveniji izdajajo štirje ponudniki zaupanja: SI-TRUST (SIGEN-CA, SIGOV-CA), Pošta®CA, AC NLB in Halcom CA.

E-kmetiia  $\n 2\n$ 

Za nemoteno delovanje si namestite tudi korenska potrdila 7.

V okviru E-kmetije delujejo aplikacije za:

- $\bullet$  vnos zbirnih vlog
- · program aktivnosti
- e-PRP Vnos vlog
- · e-PRP Vnos poročil
- e-PRP Vnos zahtevkov
- · zunanja trgovina
- · tržni ukrepi (SKT)
- · poročilni sistem

#### Pooblastila za dostop in uporabo spletnih aplikacij

Agencija Republike Slovenije za kmetijske trge in razvoj podeželja

- Pooblastilo za dostop in uporabo spletne aplikacije za vnos PRP vlog (doc, 34 KB)
- Pooblastilo za dostop in uporabo spletne aplikacije Tržni ukrepi\_ŽLED (doc, 33 KB)
- Pooblastilo za dostop in uporabo spletne aplikacije za e-PRP Vnos zahtevkov/poročil (doc, 35 KB)
- Pooblastilo za dostop in uporabo spletne aplikacije za Uvozna/Izvozna dovoljenja (doc, 27 KB)
- Pooblastilo za dostop in uporabo spletne aplikacije TRŽNI UKREPI (docx, 17 KB)

Svoje podatke vnesete v del obrazca »Pooblastitelj«. V del »Pooblaščenec« vnesete davčno številko, naziv in elektronsko pošto pooblaščenca.

Obrazec na koncu oba podpišeta in ga skeniranega pošljete na elektronski naslov: **[skt-podpora.aktrp@gov.si](mailto:skt-podpora.aktrp@gov.si)**

Dokler na agenciji vašega Pooblastila ne obdelamo, vaš pooblaščenec ne bo mogel vnašati podatkov za vaše vloge, zato vas prosimo, da pooblastilo uredite pravočasno. O obdelavi pooblastila boste obveščeni po elektronski pošti, ki ste jo navedli na pooblastilu. V primeru spremembe pooblaščenca mora pooblastitelj agenciji posredovati preklic veljavnega pooblastila.

#### <span id="page-3-1"></span><span id="page-3-0"></span>**2 NAVODILA ZA PRIDOBITEV IN UPORABO DIGITALNEGA POTRDILA**

#### **2.1 Tehnične osnove**

Za uspešen elektronski vnos in oddajo vloge morate imeti nameščeno najnovejšo verzijo spletnega brskalnika Microsoft Internet Explorer, Google Chrome ali Mozilla Firefox. Za uporabo aplikacije je primeren vsak računalnik, v katerem lahko uporabljate zgoraj navedene spletne brskalnike.

Za dostop do spletnih aplikacij si morate predhodno priskrbeti eno od digitalnih potrdil: SIGOV-CA, SIGEN-CA, HALCOM-CA, AC NLB, POŠTA®CA.

Za nemoteno delovanje je potrebno uvoziti korensko potrdilo SI-TRUST Root ter potrdila izdajateljev SIGEN-CA in SIGOV-CA. Korensko potrdilo in navodila se nahajajo na spletni povezavi: [https://www.si-trust.gov.si/sl/podpora-uporabnikom/podpisovanje-s-komponento-proxsign/korensko](https://www.si-trust.gov.si/sl/podpora-uporabnikom/podpisovanje-s-komponento-proxsign/korensko-in-vmesna-potrdila/)[in-vmesna-potrdila/.](https://www.si-trust.gov.si/sl/podpora-uporabnikom/podpisovanje-s-komponento-proxsign/korensko-in-vmesna-potrdila/)

# <span id="page-4-0"></span>**2.2 Aplikacija SETCCE proXSign**

Podpisna komponenta za elektronsko podpisovanje vlog se namesti kot aplikacija v operacijski sistem. Podpisno komponento dobite na spletni povezavi: [https://www.si-trust.gov.si/sl/podpora-uporabnikom/podpisovanje-s-komponento-proxsign/.](https://www.si-trust.gov.si/sl/podpora-uporabnikom/podpisovanje-s-komponento-proxsign/)

Izberete povezavo, ki je primerna za operacijski sistem vašega računalnika. Na izbrani strani imate možnost namestitve komponente, preveritve delovanja podpisane komponente ter navodila za odpravljanje morebitnih težav.

Aplikacija, ki predstavlja podpisno komponento ima sledeč izgled (oznaka verzije se lahko razlikuje):

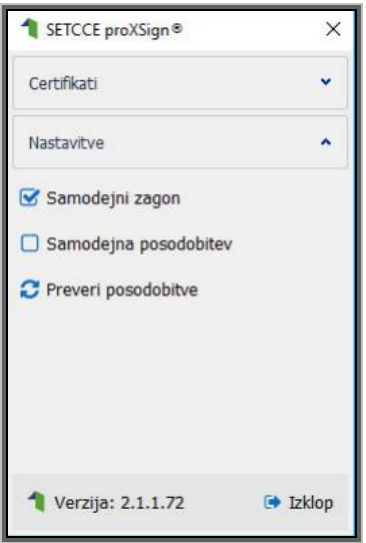

**Opozorilo 1:** za nameščanje podpisne komponente morate biti prijavljeni kot uporabnik z administratorskim nivojem pravic. Enako velja za vse morebitne nadgradnje v prihodnosti.

**Opozorilo 2:** po namestitvi aplikacije za podpisno komponento obvezno označite možnost »Samodejni zagon« (zgornja slika), ter po ponovnem zagonu računalnika preverite ali se je komponenta samodejno zagnala. V nasprotnem primeru podpisovanje in oddaja zbirne vloge ne bo mogoča.

**Opozorilo 3:** V primeru, da že dalj časa niste posodobili in imate torej nameščeno starejšo verzijo, jo posodobite s klikom na »Preveri posodobitve«.

Ali se je komponenta uspešno zagnala lahko preverite v opravilni vrstici operacijskega sistema, kjer se mora, med seznamom ikon, nahajati tudi ikona aplikacije SETCCE proXSign.

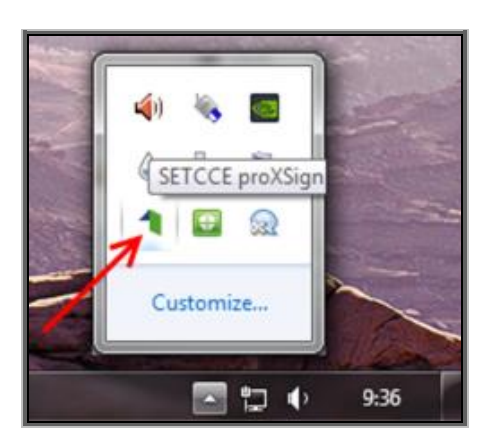

Če je ikona prisotna, potem se je aplikacija uspešno zagnala, v nasprotnem primeru še enkrat preverite nastavitve, kot je opisano v poglavju 2.1.

# <span id="page-5-0"></span>**2.3 Primer podpisa dokumenta**

Pred pričetkom uporabe podpisne komponente lahko na spletni povezavi: [https://www.si-trust.gov.si/sl/podpora-uporabnikom/podpisovanje-s-komponento-proxsign/preizkus](https://www.si-trust.gov.si/sl/podpora-uporabnikom/podpisovanje-s-komponento-proxsign/preizkus-podpisovanja-s-podpisno-komponento/)[podpisovanja-s-podpisno-komponento/](https://www.si-trust.gov.si/sl/podpora-uporabnikom/podpisovanje-s-komponento-proxsign/preizkus-podpisovanja-s-podpisno-komponento/) preizkusite delovanje komponente proXSign.

Najprej kliknite na gumb »Podpiši«, ne da bi spreminjali vsebino navedenega primera.

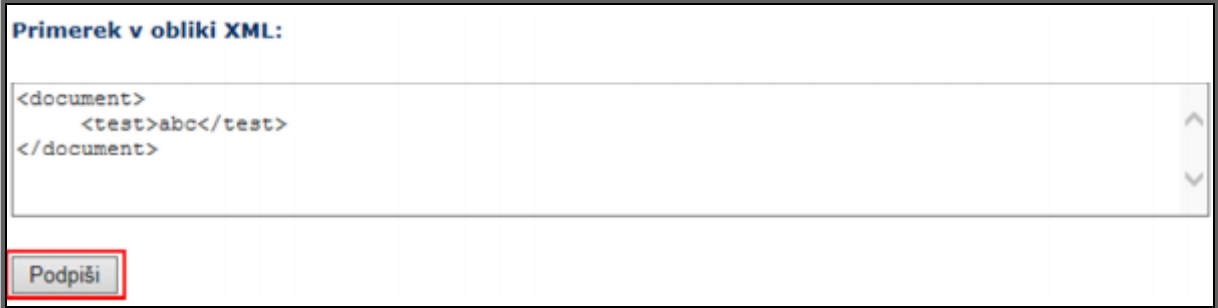

Prikaže se okno, kjer izberete svoje digitalno potrdilo in kliknete gumb »V redu«.

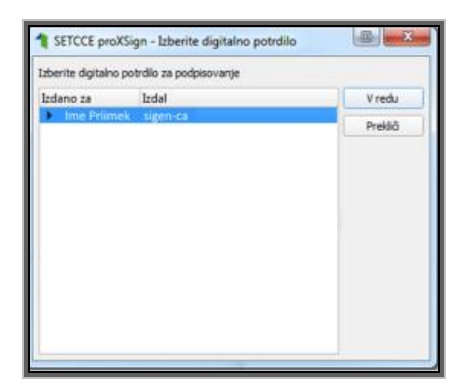

V oknu »Podpisan primerek v obliki XML« se generira vsebina. Ne da bi vsebino spreminjali kliknite na gumb »Preveri podpis«, kot kaže spodnja slika:

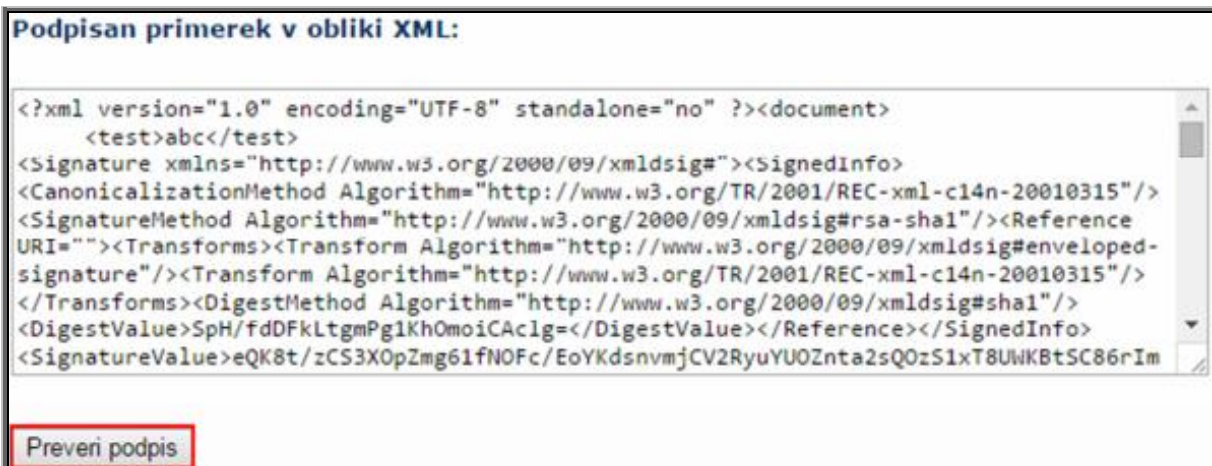

V primeru, da se bo prikazalo sledeče okno, imate ustrezno nameščeno podpisno komponento. S tem je dokument elektronsko podpisan.

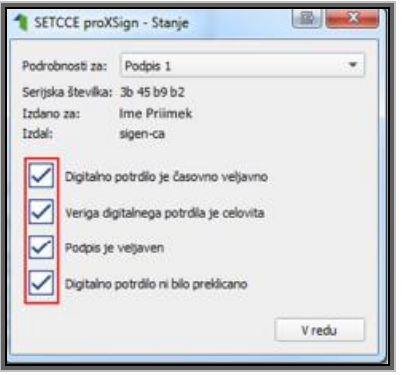

#### <span id="page-6-1"></span><span id="page-6-0"></span>**2.4 Odpravljanje težav**

# **2.4.1 Ni prikaza okna za izbiro digitalnega podpisa**

V primeru, da se ob kliku na gumb »Elektronsko podpiši in oddaj vlogo« ne prikaže okno za izbiro digitalnega potrdila, najprej preverite, ali se je okno odprlo tako, da ga prekriva brskalnik.

#### <span id="page-6-2"></span>**2.4.2 Podpisana komponenta se ne odziva**

Primeru, da se pojavi napaka »**proXSign komponenta se ne odziva«**, podpisna komponenta najverjetneje ni zagnana ali pa še ni nameščena na računalnik. Če je že zagnana, potem jo izklopite in ponovno zaženite. V primeru, da še še ni zagnana, jo zaženite. Če še ni nameščena, jo naprej namestite. Dodatna navodila so v poglavju 2.2. prejšnjega poglavja. Pred ponovnim poskusom podpisa vloge je potrebno zapreti odprto okno za podpis in ponovno sprožiti postopek s klikom na gumb »Elektronsko podpiši in oddaj vlogo«.

# <span id="page-7-0"></span>**3 VNOS VLOGE V SPLETNO APLIKACIJO**

Vstop v spletno aplikacijo je mogoč preko povezave [https://www.gov.si/zbirke/storitve/e-poslovanje](https://www.gov.si/zbirke/storitve/e-poslovanje-e-kmetija/)[e-kmetija/](https://www.gov.si/zbirke/storitve/e-poslovanje-e-kmetija/) ali pa dostop poiščite preko iskalnika, kamor vnesete iskano besedo »e-kmetija« in izberete rezultat »Spletna aplikacija E-kmetija«.

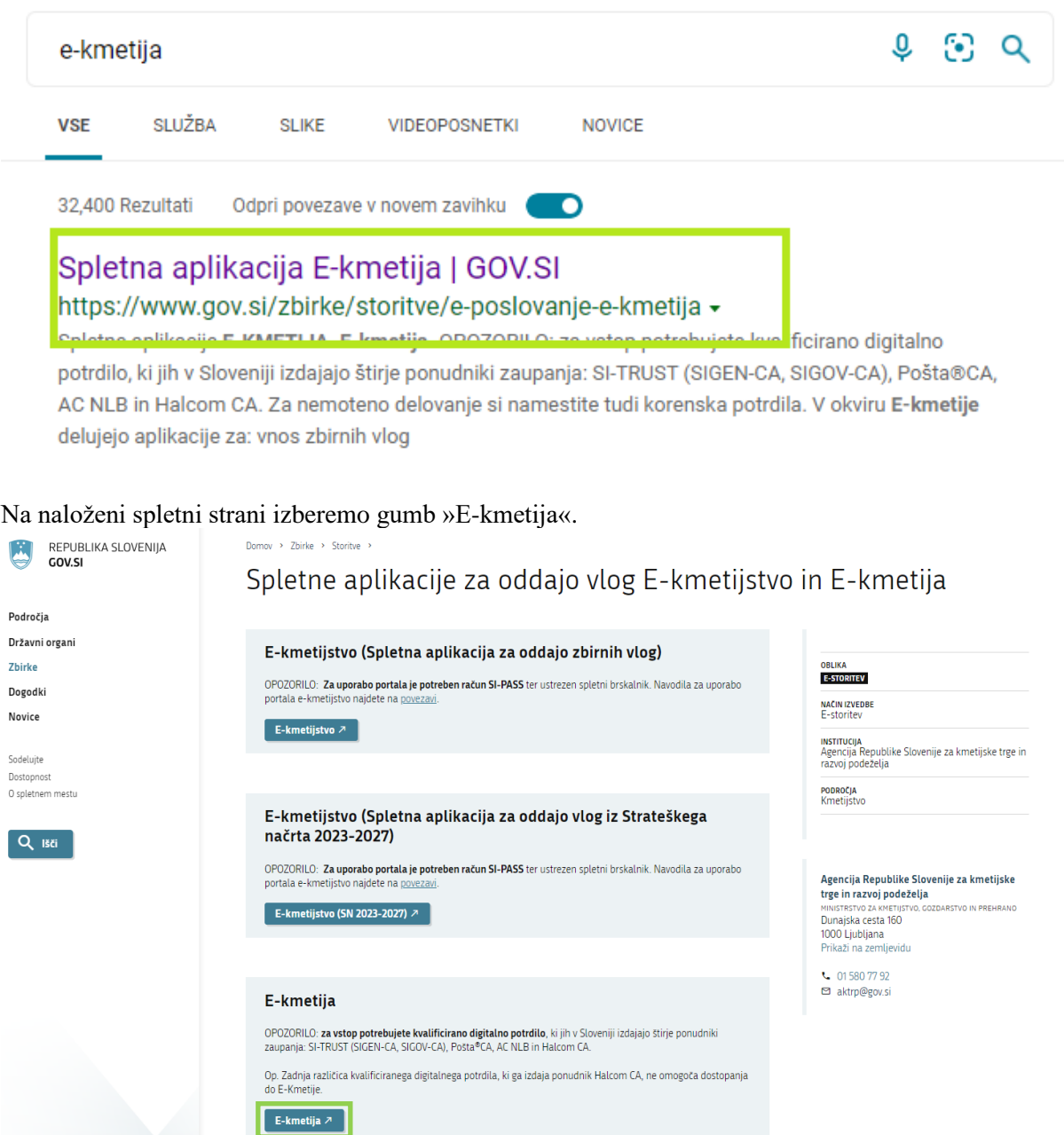

Spletna stran bo od vas zahtevala izbiro digitalnega potrdila.

#### Izberite potrdilo za preverjanje pristnosti

Spletno mesto e-kmetija.gov.si:443 potrebuje vaše poverilnice:

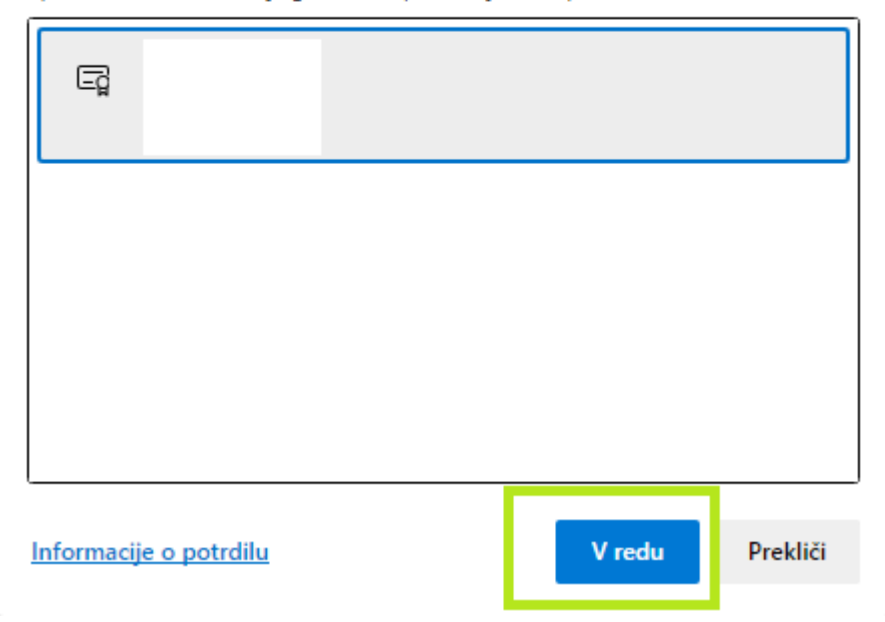

Po izboru digitalnega potrdila in vpisu gesla, se odpre nova stran, kjer kliknemo »VSTOP!«.

 $\times$ 

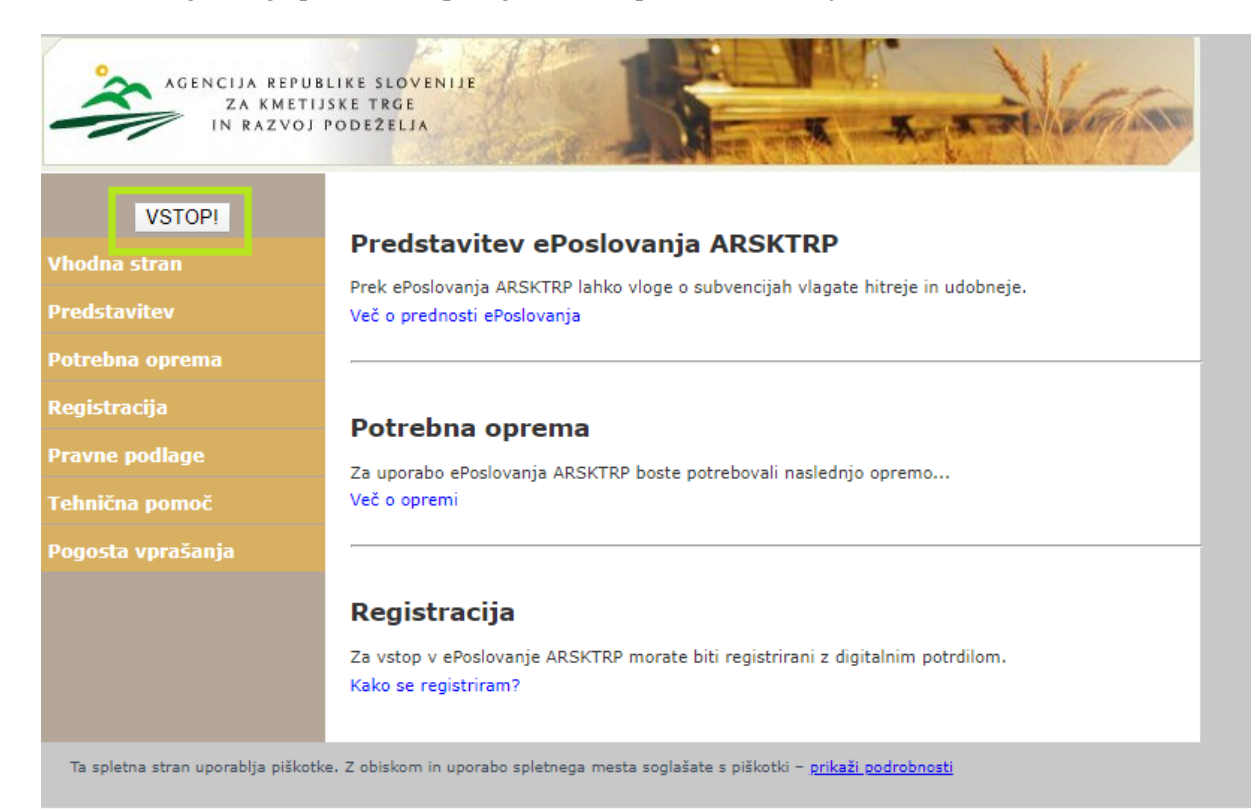

#### in izberemo »Tržni ukrepi (SKT)«.

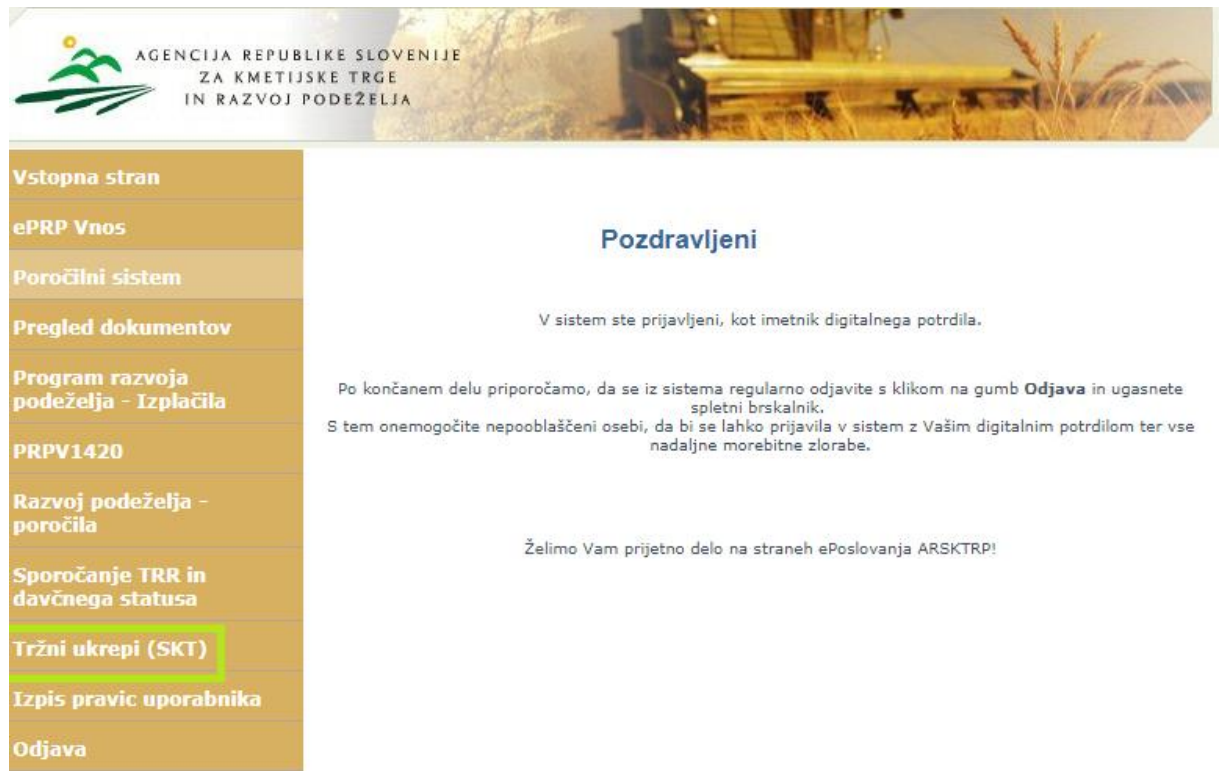

Odpre se začetna stran aplikacije Tržni ukrepi.

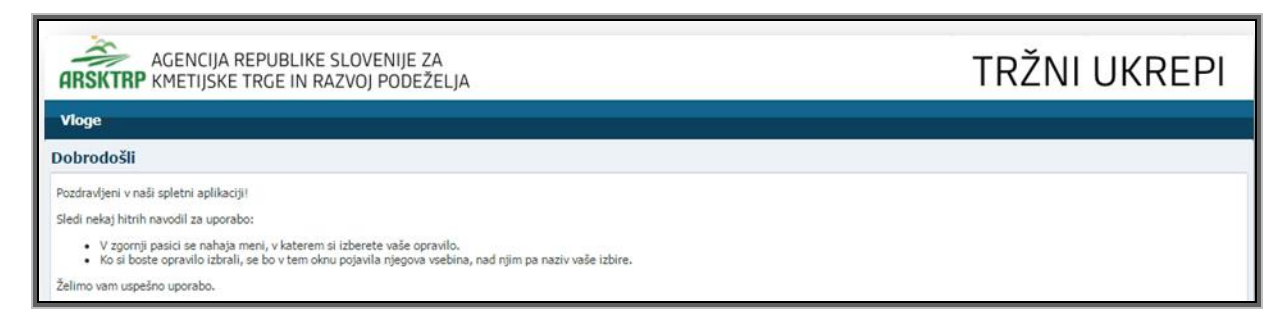

# <span id="page-9-0"></span>**3.1 Vnos vloge**

Za vnos vloge, v meniju izberemo »Vloge« in nato »Vnos in pregled vlog«.

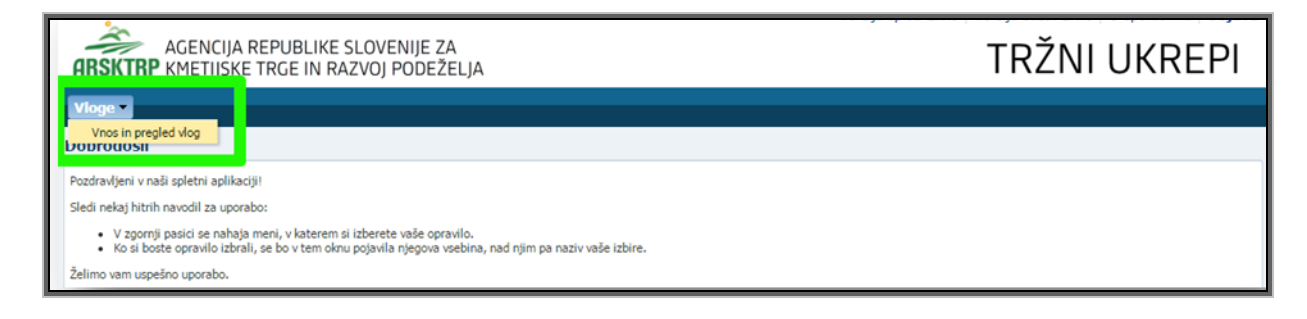

Odpre se stran »Vnos in pregled vlog«. Za vnos nove vloge kliknite na gumb »Vnesi novo vlogo«.

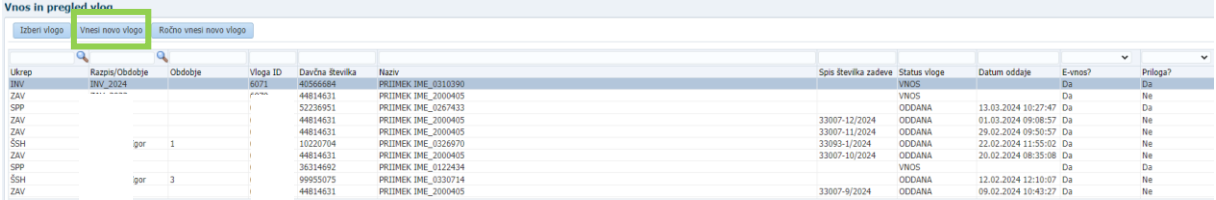

Za vnos nove vloge je potrebno izbrati ukrep s klikom na lupo.

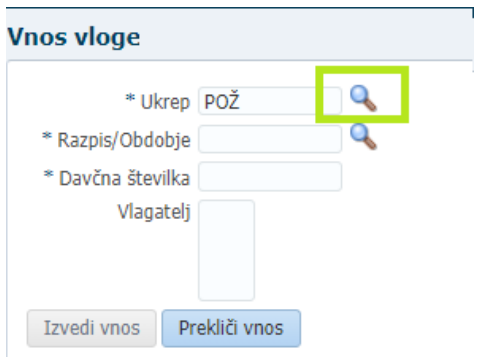

Prikazani so vsi ukrepi, vi pa izberite ukrep POŽ - Finančna pomoč za nadomestilo škode zaradi požara ali strele na KMG in kliknite na gumb »V redu«. Nato s klikom na drugo lupo izberite še razpis/obdobje.

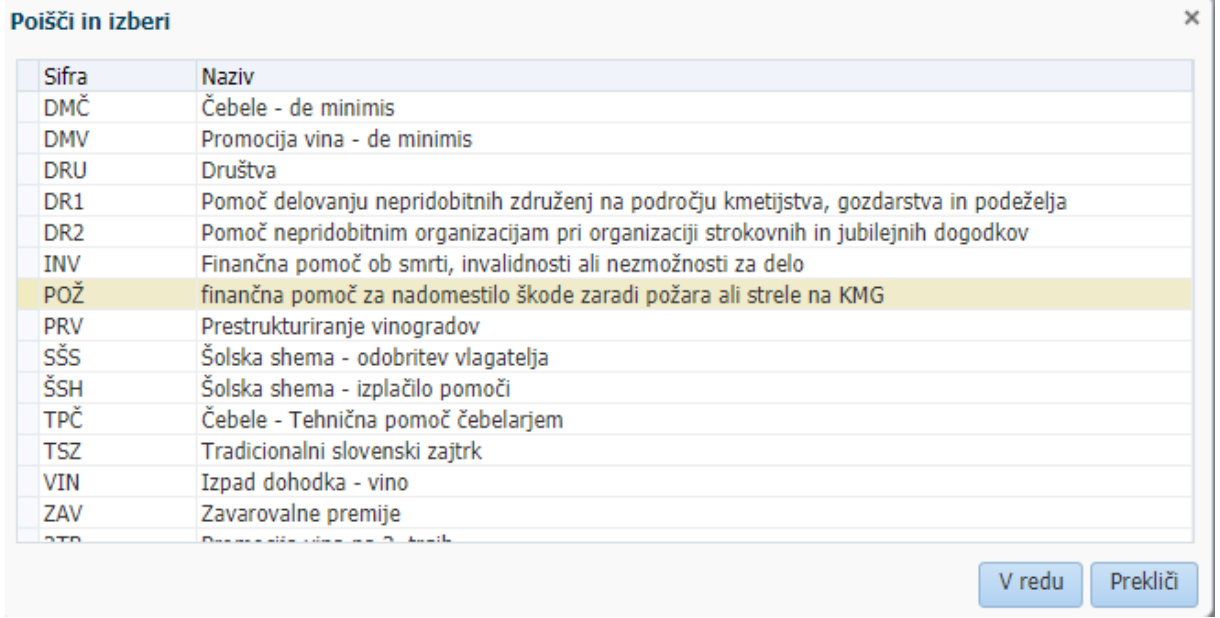

V formi zberite trenutno aktivni razpis POŽ in kliknite na gumb »V redu«.

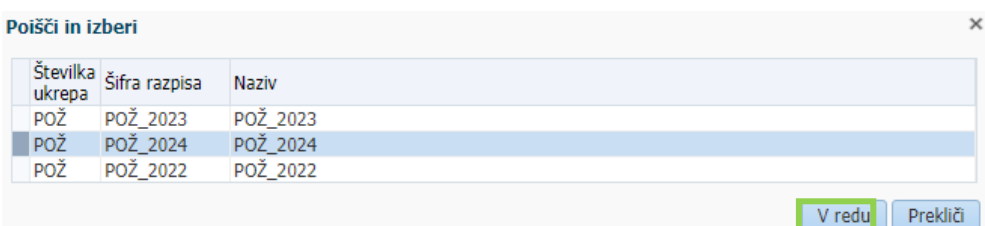

V polje davčna številka vnesite svojo davčno številko.

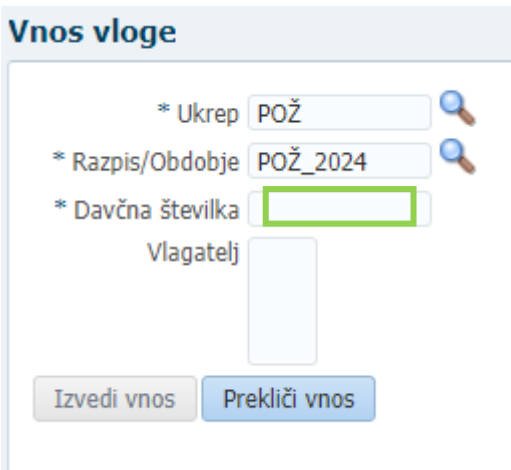

V primeru, da vnašate davčno številko, ki ni vaša, imate pa pooblastilo imetnika, se prikaže izjava. Izjavo preberite in potrdite z gumbom »Da«, če izberete »Ne«, ne bo mogoča.

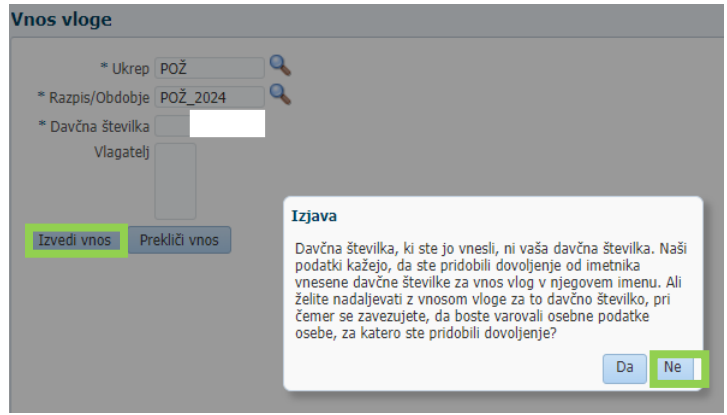

V polje »Vlagatelj« se avtomatsko prenesejo osnovni podatki o vlagatelju.

<span id="page-11-0"></span>Za vnos vloge izberite gumb »Izvedi vnos«. Pomembno je, da so zgoraj navedena polja vsa vnesena. V nasprotnem primeru izvedba vnosa ni mogoča.

# <span id="page-12-0"></span>**3.1.1 Vnos vloge za finančno pomoč za nadomestilo škode zaradi požara ali strele na KMG**

Ob uspešnem vnosu vloge se za vlogo kreira zapis s statusom VNOS. Prikaže se ustrezna vnosna forma.

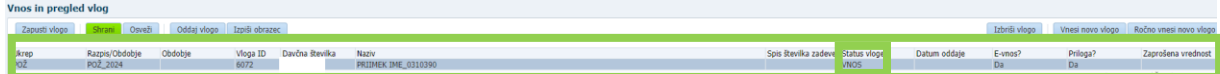

Osnovni podatki vlagatelja se avtomatsko prenesejo iz Centralnega registra strank in jih ni potrebno ponovno vnašati. Za lažje komuniciranje vpišite vaše podatke za kontakt (naziv, telefonska številka, Epoštni naslov). Polja sicer niso obvezna, so pa priporočljiva, saj tako z vami lažje komuniciramo.<br>Vnos in pregled vlog

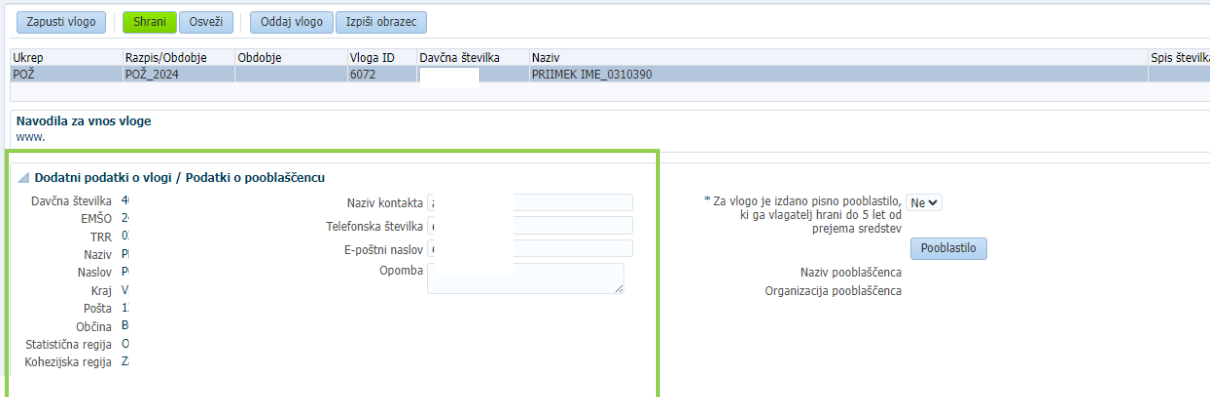

#### **Zavihek 'O UKREPU'**

- a) KMG-MID: Glede na vpisano davčno številko, se podatek iz Registra kmetijskih gospodarstev prenese samodejno.
- b) Polji v rubriki o ukrepu morat biti obvezno izpolnjeni.

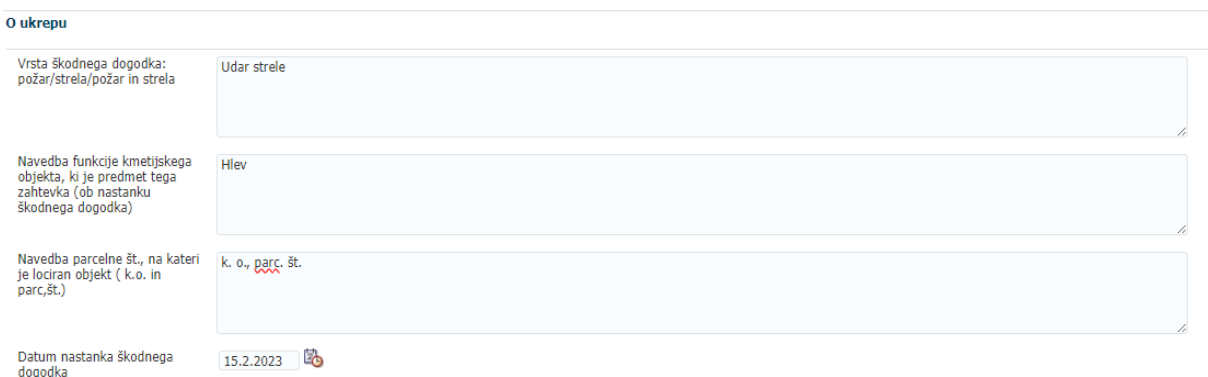

Po vnosu zahtevanih podatkov izberite zeleni gumb »Shrani«, v nasprotnem primeru se podatki ne bodo shranili. Aplikacija vas opozori, kaj še ni izpolnjeno in kliknite »V redu«.

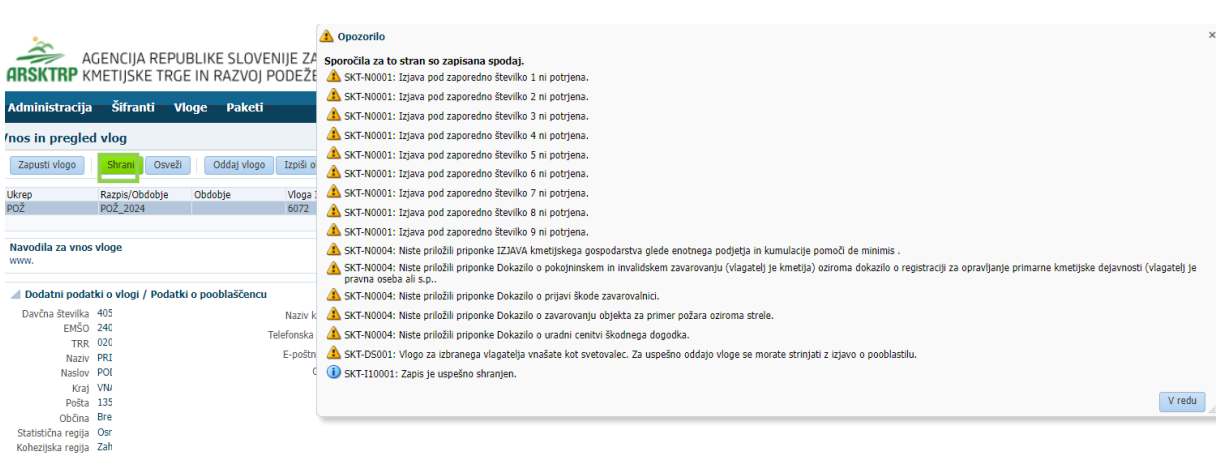

Vlogo, ki je na statusu »VNOS« lahko izbrišete kadarkoli.

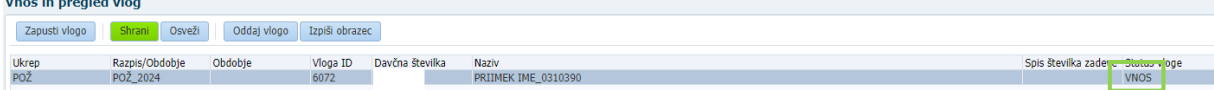

# <span id="page-13-0"></span>**3.1.2 Izjave in pripenjanje prilog**

V razdelku »Izjave« preberite izjavo in potem strinjanje potrdite s kljukico na desni strani. V primeru, da ne boste potrdili vse s kljukicami, oddaja vloge ne bo mogoča!

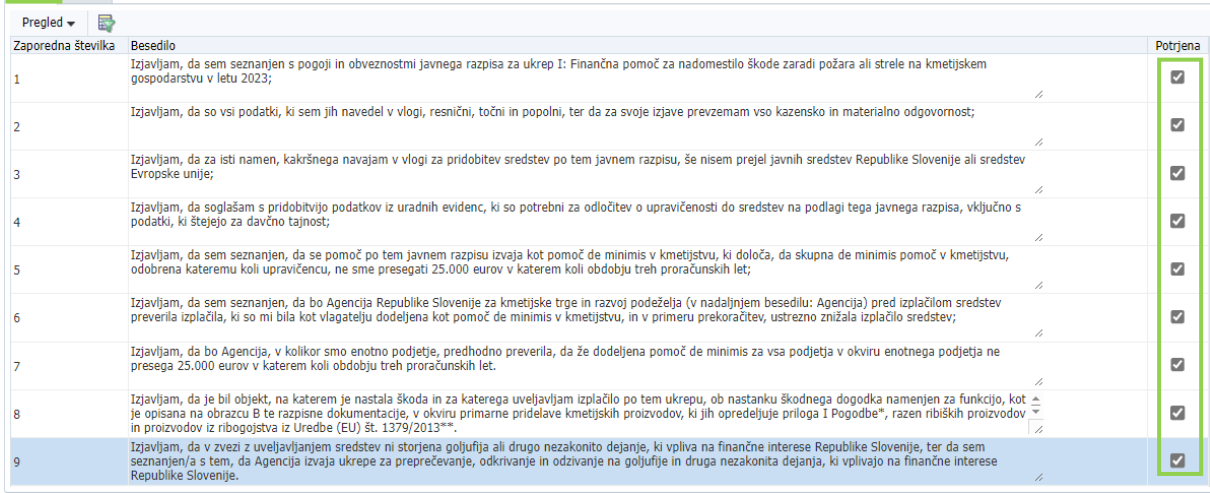

#### **Vse priloge se morajo predložiti kot skenogram.**

Pripenjanje vnaprej določenih prilog pričnete s klikom na »…«, odpre se vam okence, kjer kliknite na gumb »Izberi datoteko«.

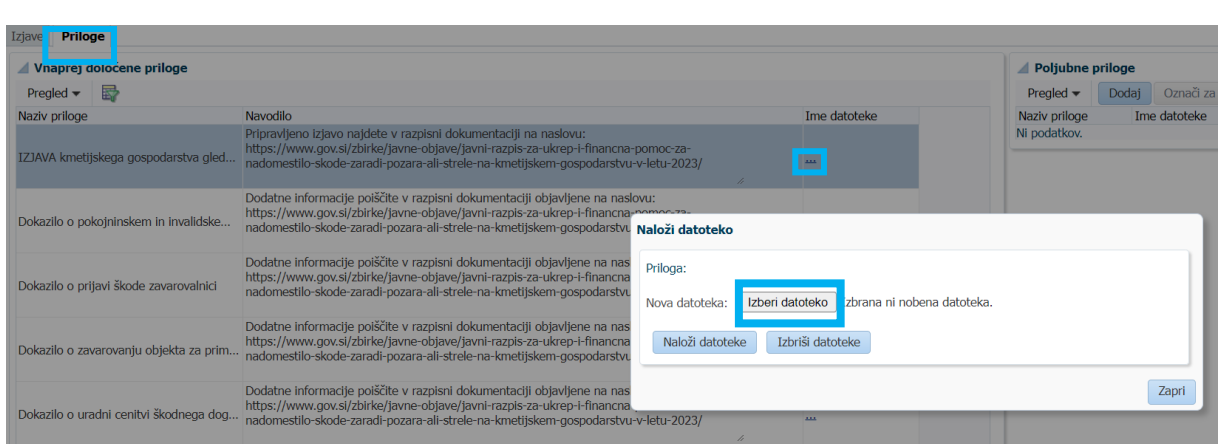

Prilogo poiščete na svojem računalniku in potrdite izbiro z gumbom »Naloži datoteke«. Uspešno ste naložili datoteko takrat, ko se vam izpiše »Priloga: ime priložene datoteke«, za nadaljevanje izberite gumb »Zapri« in ponavljajte postopek, dokler ne pripnete vseh datotek. V primeru, da ne boste dodali vseh prilog, oddaja vloge ne bo mogoča!

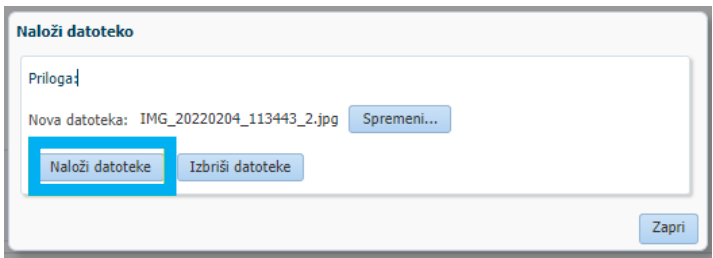

V primeru, da pa imate prilogo, ki ni v naprej določena in jo želite pripeti k vlogi pa lahko to storite preko forme »Poljubne priloge«, ki se nahaja na desni strani. Za pričetek dodajanja pritisnite gumb »Dodaj«

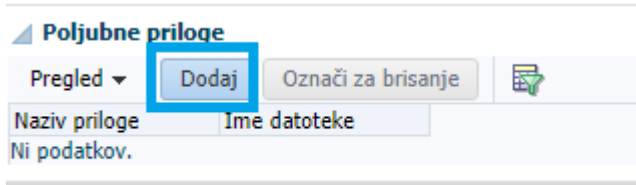

V oknu se vam pojavi novo polje »Naziv priloge«, kamor vpišete ime dokumenta in s pritiskom na gumb »…« poiščete datoteko na svojem računalniku. Oddaja priloge je enaka kot pri vnaprej določenih datotekah.

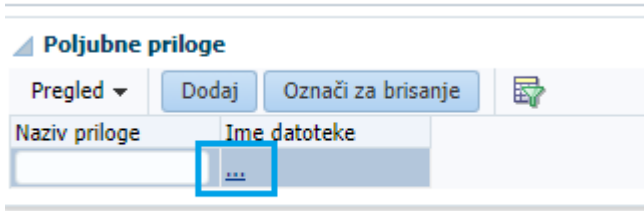

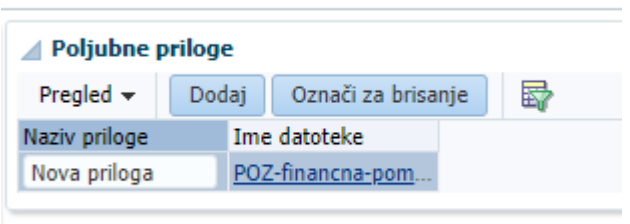

# <span id="page-15-0"></span>**3.2 Oddaja in elektronski podpis vloge**

Ko ste uspešno vnesli vsa obvezna polja, vlogo oddate s klikom na gumb »Oddaj vlogo«**.** V tej fazi aplikacija še enkrat preveri, če so vnesena vsa obvezna polja, sicer oddaja ne bo mogoča (prožila se bodo opozorila).

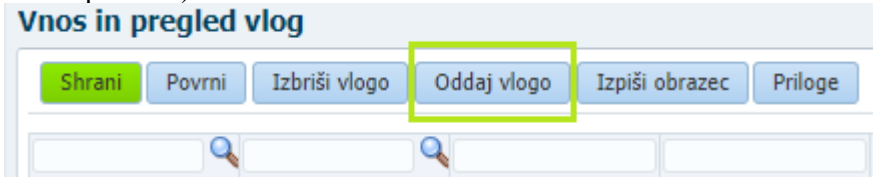

Po kliku na »Oddaj vlogo« se izpiše obvestilo, da je za uspešno oddajo vloge potrebno obrazec še elektronsko podpisati, v nasprotnem primeru oddaja ni možna (za pridobitev / namestitev digitalnega potrdila glej poglavje **(2 Navodila za pridobitev in uporabo digitalnega potrdila**).

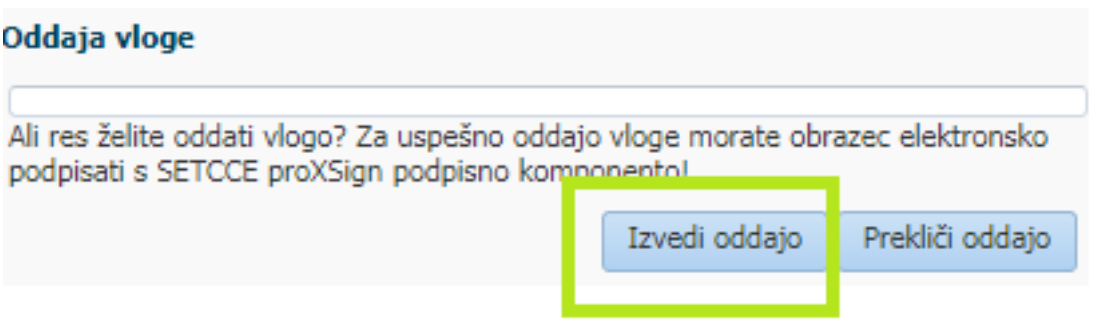

Po potrditvi gumba »Izvedi oddajo«, se odpre forma z obrazcem, ki omogoča izvedbo elektronskega podpisa dokumenta. Na voljo sta dva gumba:

- a) Nazaj: gumb zapre formo in izvedba oddaje se prekine.
- b) Elektronsko podpiši in oddaj vlogo: gumb sproži izvedbo elektronskega podpisa z uporabo komponente SETCCE proXSign.

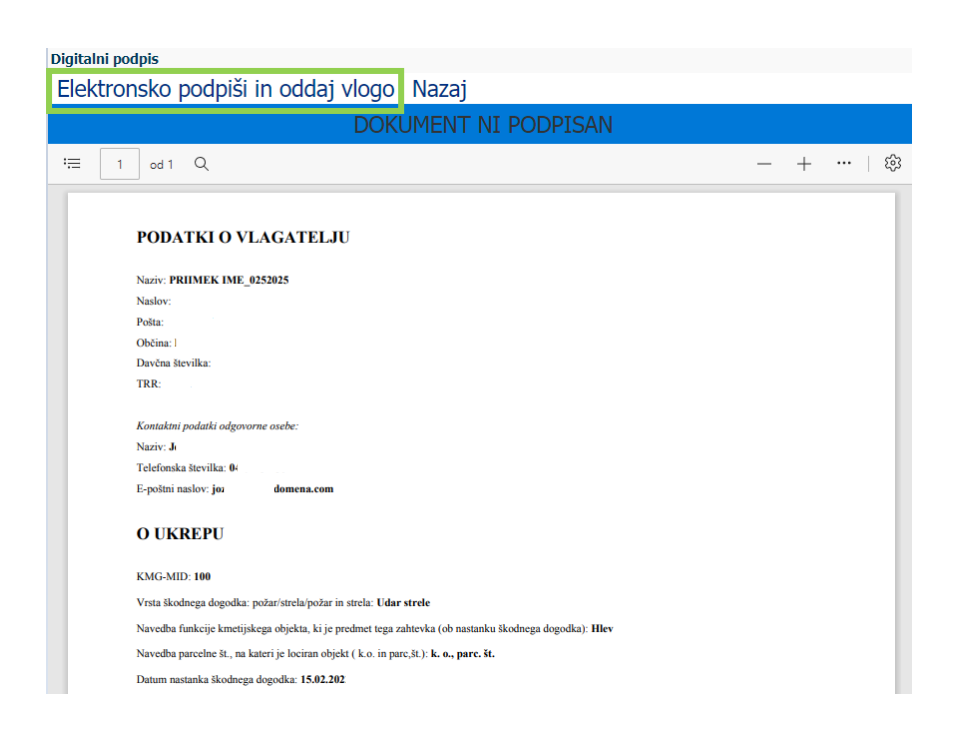

Pojavi se okno za izbiro digitalnega potrdila. Izbere se ustrezno digitalno potrdilo in potrdi z gumbom »V redu«.

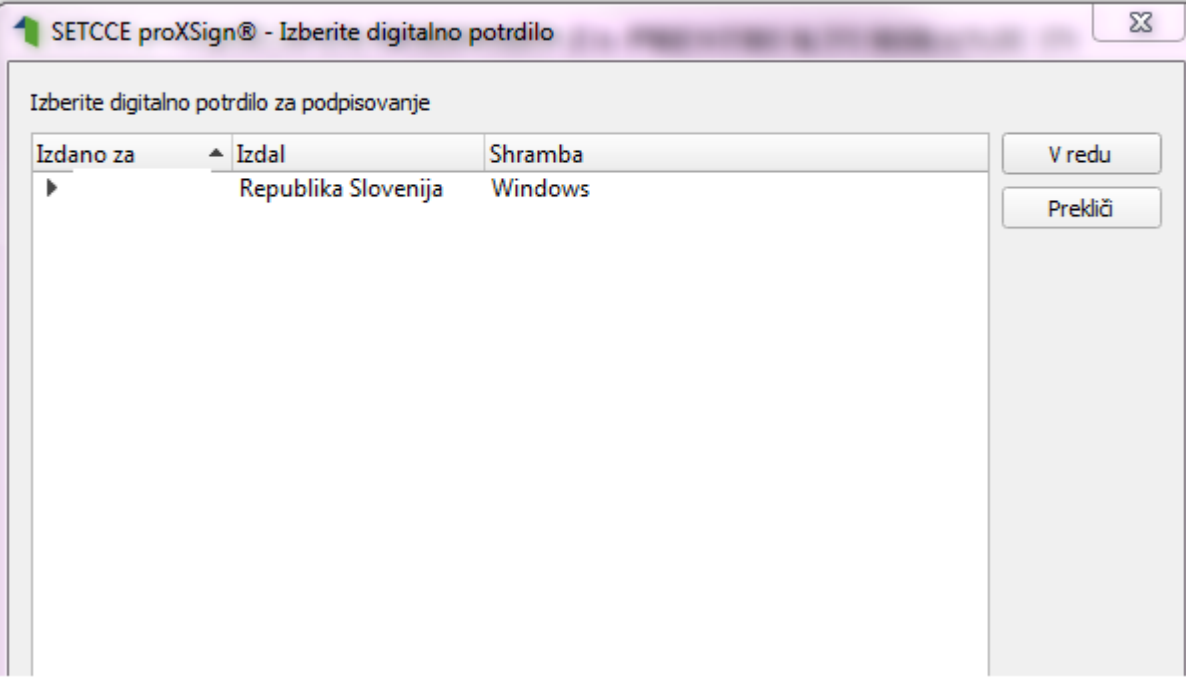

Prikaže se obvestilo, ki ga potrdite s klikom na gumb »V redu«.

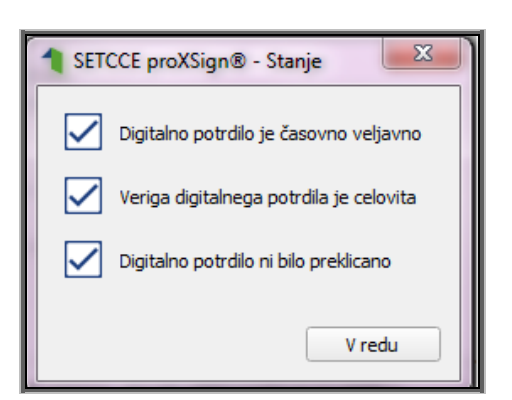

S tem je vloga oddana in uspešno digitalno podpisana. Status vloge se iz VNOSA spremeni v status ODDANA. Ko je vloga oddana, je popravljanje podatkov onemogočeno.

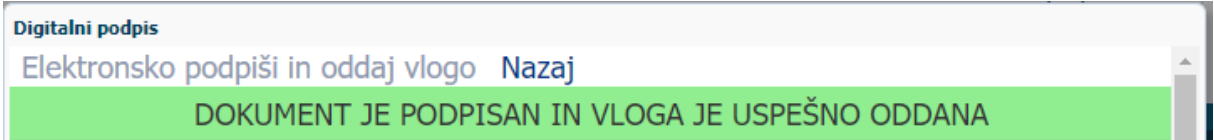

# <span id="page-17-0"></span>**3.3 Pregled vlog**

Na formi »Vnos in pregled vlog« lahko na podlagi poljubnega nabora kriterijev (davčna številka, status vloge ali pa nabor pustite prazen) poženete poizvedbo za prikaz vlog. Prikažejo se le zapisi, ki ustrezajo kriterijem in za katere ste pooblaščeni (lastna davčna številka in/ali davčne številke, za katere imate pooblastilo). V primeru, ko ste vlogo izbrali iz seznama in je v statusu VNOS, lahko nadaljujete z delom (urejanje podatkov in oddaja vloge), vendar samo v primeru, če rok za oddajo vlog še ni potekel.

V stolpcu »Status vloge« je prikazan status vloge: VNOS (vloga še ni bila oddana) in ODDANA (vloga je oddana in elektronsko podpisana).

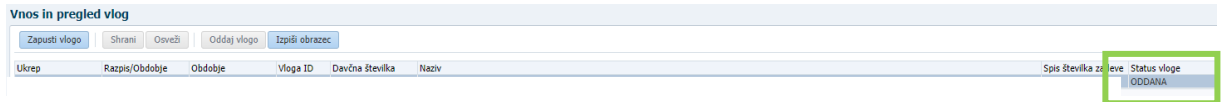

# <span id="page-17-1"></span>**3.4 Pogosta vprašanja**

# <span id="page-17-2"></span>**3.4.1 V aplikacijo ni mogoče vstopiti?**

Vzrokov za to je lahko več:

- ➢ nimate dostopa do interneta preverite, če na vašem računalniku deluje internetna povezava.
- ➢ nimate pravilno nameščenega digitalnega potrdila preverite, če imate nameščeno digitalno potrdilo.
- ➢ nimate pravilno nastavljenih dovoljenj v vašem brskalniku preverite dovoljenja v brskalniku.
- ➢ delovanje aplikacije je ustavljeno zaradi napake na računalniškem sistemu Agencije preložite uporabo aplikacije, da na Agenciji odpravimo težavo.

# <span id="page-18-0"></span>**3.4.2 Kako ugotovim za katere uporabnike imam pooblastilo za vnos vlog?**

AGENCIJA REPUBLIKE SLOVENIJE ZA TRŽNI UKREPI nos vloge edi vnos Prekliči vnos  $\blacksquare$ 

V polju »O uporabniku« lahko kadarkoli preverite dodeljene pravice.

Odpre se okno, v katerem so navedeni vaši podatki (naziv, elektronski naslov, davčna številka), dodeljene pravice (vsakemu uporabniku se samodejno dodelijo pravice za vnos v aplikacijo Tržni ukrepi) in dodeljene davčne številke. Če nimate drugih pooblastil, je prikazana samo vaša davčna številka. Če ste na Agencijo poslali pooblastilo, je poleg vaše davčne številke navedena tudi davčna številka, za katero ste pooblaščeni za vnos vlog. 3.4.3 Kdaj se vnos vloge ne izvede:

Vnos vloge se ne izvede, kadar poizkuša uporabnik vnesti vlogo, za katero ni pooblaščen (v skladu z uporabniškimi pravicami). Če je zahtevek za kombinacijo davčne številke, ukrepa in razpisa že vnesen v sistem, se uporabniku v tej fazi javi opozorilo.

Vnosa vloge ni mogoče izvesti v primeru, kadar za vpisano davčno številko v Centralnem registru strank (CRS) ne obstaja aktiven partner. V takšnem primeru se javi opozorilo, vnos vloge se prekine.

Opozorilo se glasi: *»Davčna številka ne obstaja v centralnem registru strank ARSKTRP, zato oddaja vloge ni mogoča. Na spletni strani ARSKTRP se nahaja obrazec, s katerim sporočite svoje podatke.«* [https://www.gov.si/zbirke/storitve/vlaganje-splosnih-obrazcev/.](https://www.gov.si/zbirke/storitve/vlaganje-splosnih-obrazcev/)

Če za izbranega partnerja (davčno) v CRS ni mogoče pridobiti podatka o transakcijskem računu, se uporabniku izpiše opozorilo, vnos vloge pa se kljub temu izvede.

Opozorilo se glasi: »*V centralnem registru strank ARSKTRP nimamo zabeleženega podatka o vašem transakcijskem računu. Preko obrazca, ki se nahaja na spletni strani ARSKTRP, nam sporočite manjkajoči podatek*«.

Če v CRS obstaja več davčnih številk, se v fazi vnosa uporabniku prikaže seznam vseh, nato pa mora izbrati ustrezen zapis. Če v CRS obstaja samo en aktiven partner za vpisano davčno številko, se le-ta uporabi brez dodatnih izborov.

#### <span id="page-18-1"></span>**3.4.4 Kontakti in pomoč uporabnikom:**

Informacijska pisarna Agencije RS za kmetijske trge in razvoj podeželja Telefonska številka: 01 580 77 92

Elektronski predal: skt-podpora.aktrp@gov.si